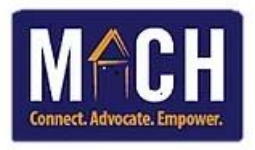

# Checking-In Shelter Clients Using SkanPoint

**NOTE:** If you use SkanPoint to add clients to beds, then create a client profile through HMIS first. SkanPoint does not create a full Entry/Exit Program Assessment for the client. If a full assessment is needed, use ShelterPoint to check the client into a bed.

1. Click on the **SkanPoint** module.

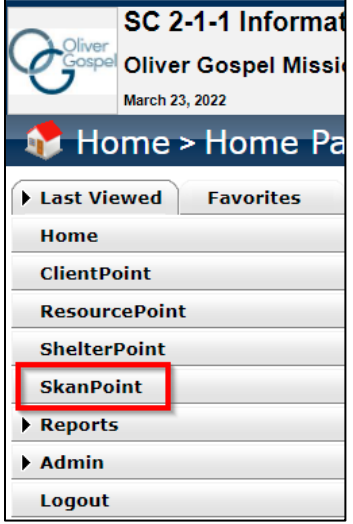

2. Click the **Add Shelter Stay** tab.

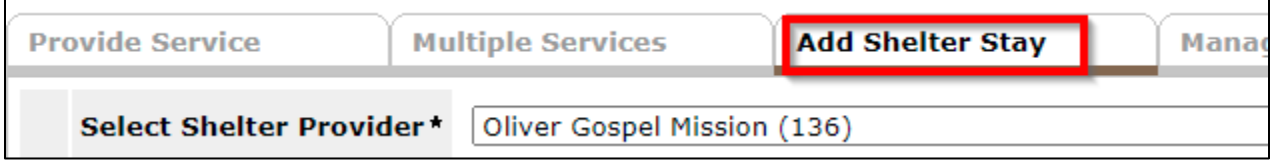

- 3. Select the specific Oliver Gospel program that the client is enrolling in.
- 4. Select the correct Unit List.
- 5. Enter the **Start Date** and time of the clients.
- 6. Ensure the Unit Assignment Method radio button remains **ServicePoint assigns next available unit**.
- 7. Click the **Start Skan** button.

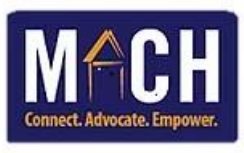

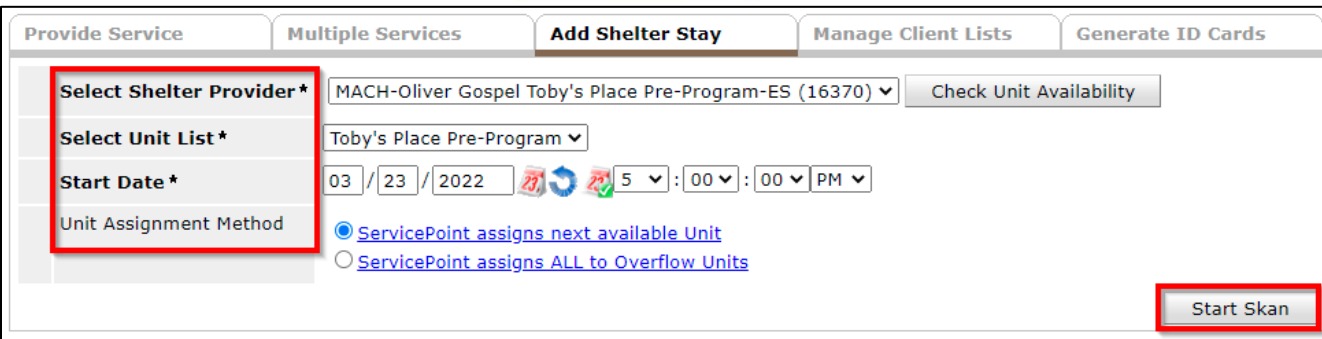

8. The **Skan ID Cards** pop-up displays.

You may locate the client via 3 methods: the **Skan Client Bar Code,** the **Client ID,** or the **Client Search**

#### **a. To enter via Barcode Scanner:**

**IMPORTANT:** You must have the client barcode printed before scanning.

- 1. Use your scanner machine to scan the barcode.
- 2. Each time you click the scanner button on the machine, a list of all of the clients display **Clients Entered** section.

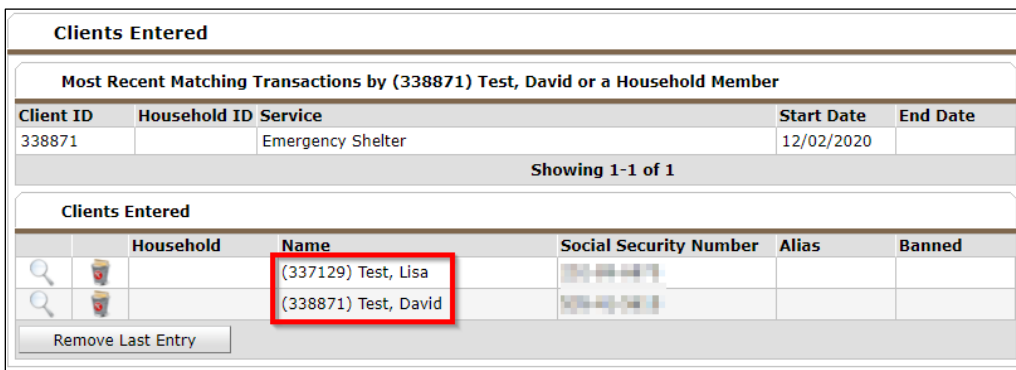

3. Click the **New Session** button at the bottom. The services automatically transfer to the individual client profiles.

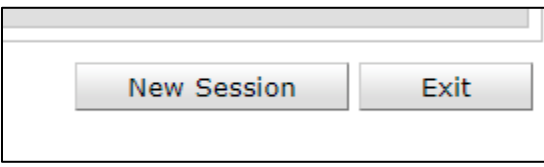

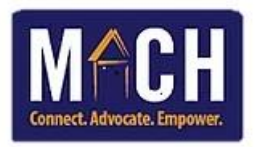

### **b. To enter via Client ID:**

1. Enter the Client ID in the **Skan Code** field.

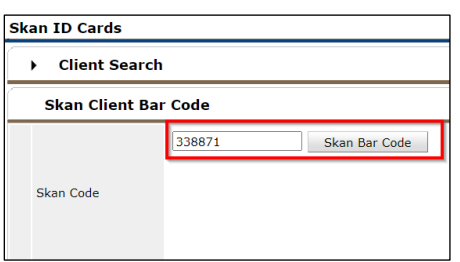

2. Click the **Skan Bar Code** button or press **Enter** on your keyboard.

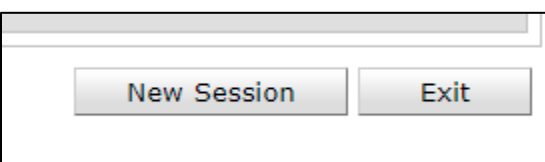

3. Each time you click the scanner button, a list of all of the clients display **Clients Entered** section

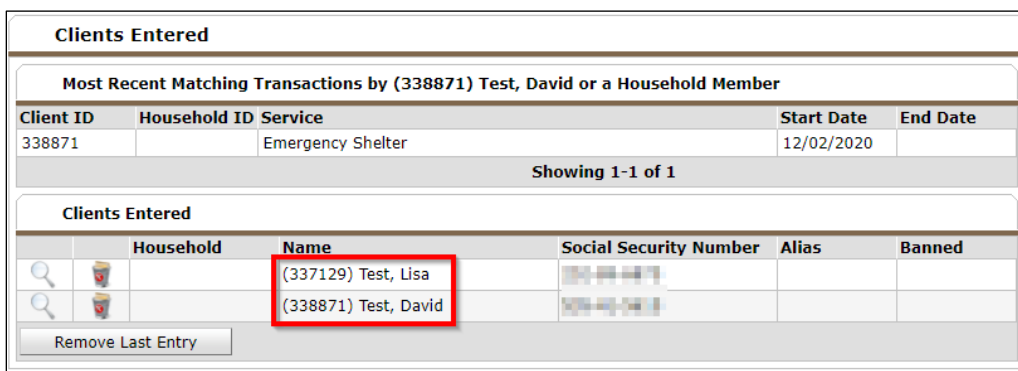

4. Click the **New Session** button at the bottom. The services automatically transfer to the individual client profiles.

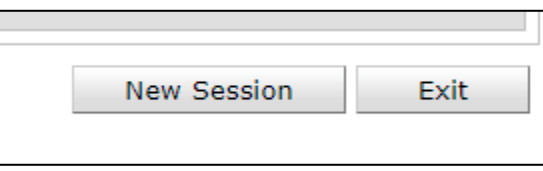

## **c. To enter via Client Search:**

- 1. Click the **Client Search** tab. The **Search Options** tab displays.
- 2. Enter client data in the search fields.

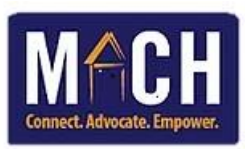

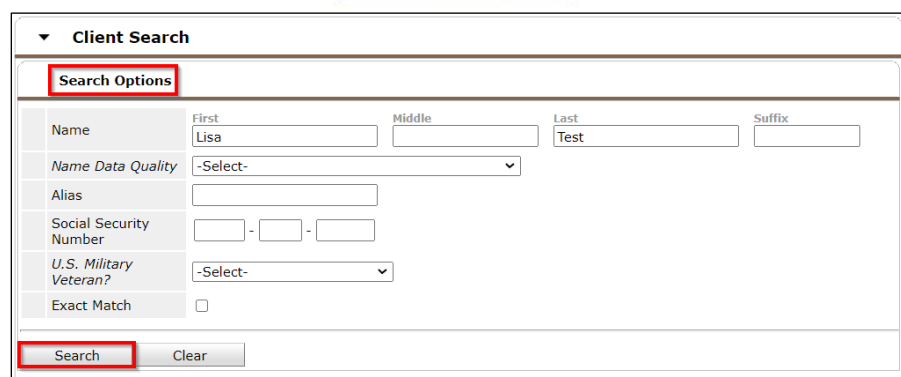

- 3. Click the **Search** button.
- 4. Search results display under the **Client Results** tab.
- 5. Click the **green +** icon next to the client's ID.

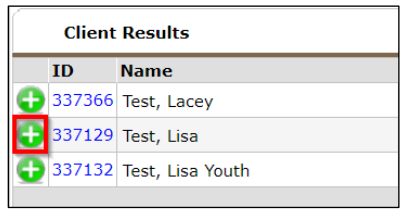

9. The client's data automatically displays under the **Clients Entered** tab. This means that the client has been successfully checked in.

#### **NOTES:**

- You may enter multiple client IDs at one time.
- If you accidently entered the wrong ID number, click the **trash can** next to the magnifying glass.

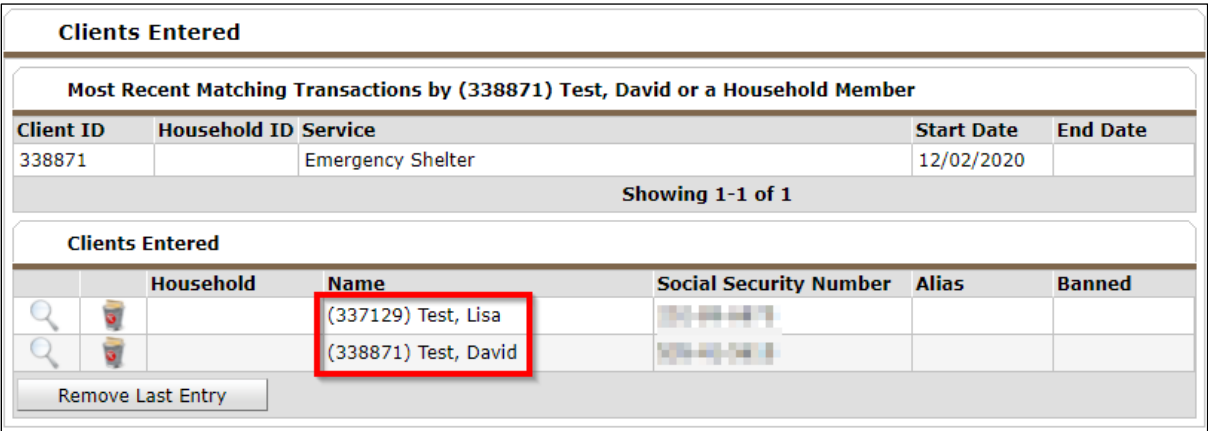

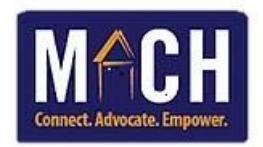

10. To view a client's service history, go to **ClientPoint**, enter the client's name or Client ID, and view their Shelter and Service history on the Summary tab.

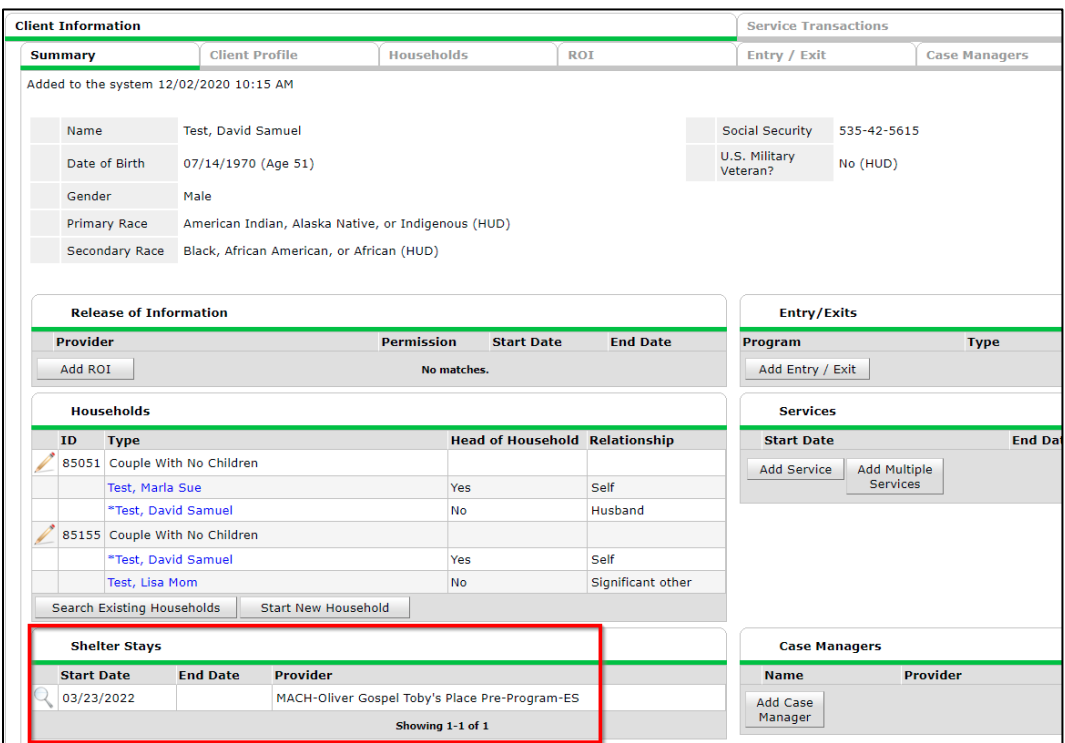